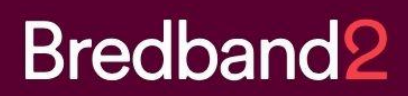

# **Manual Bredband2 Connect Lite**

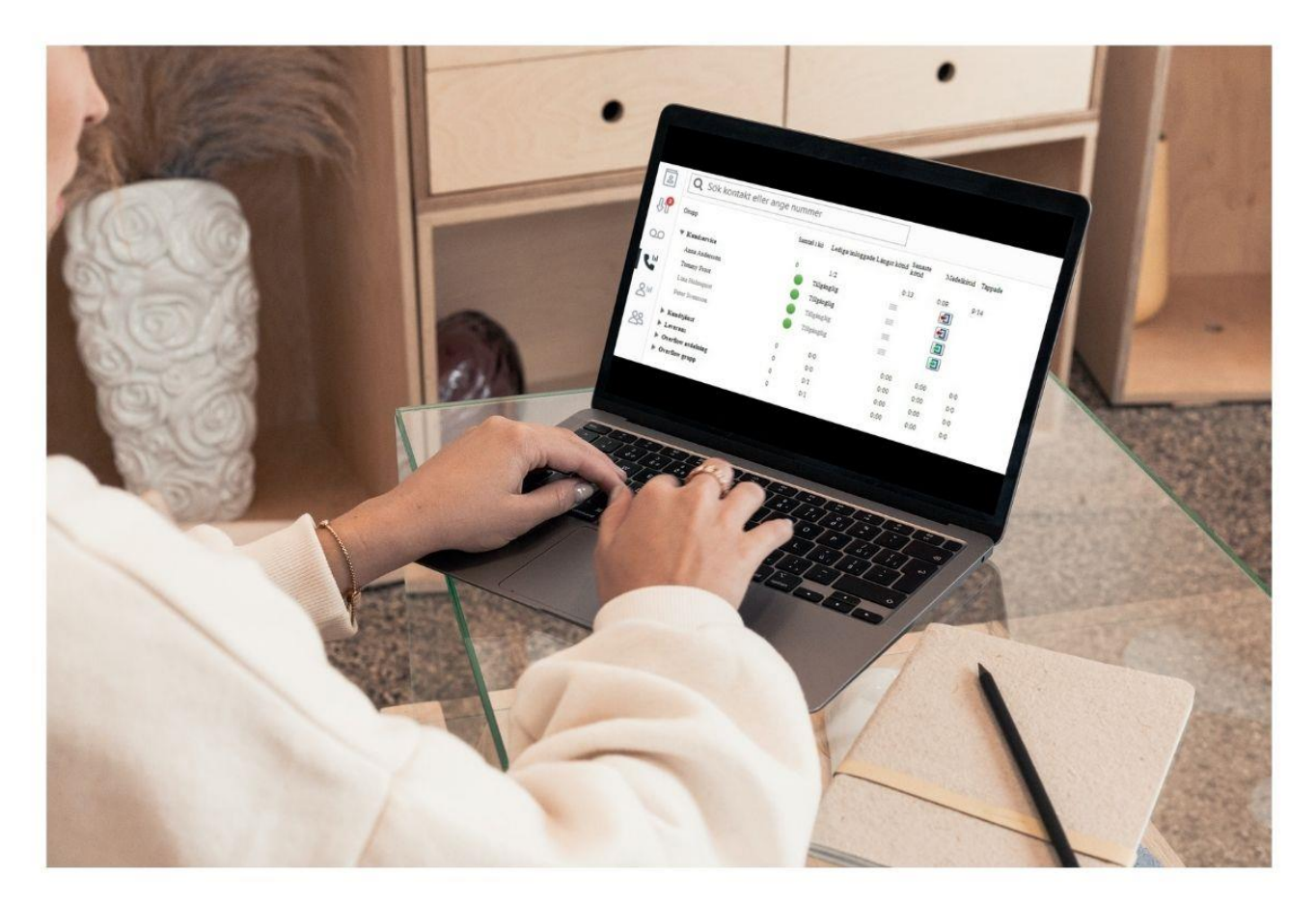

# Innehållsförteckning

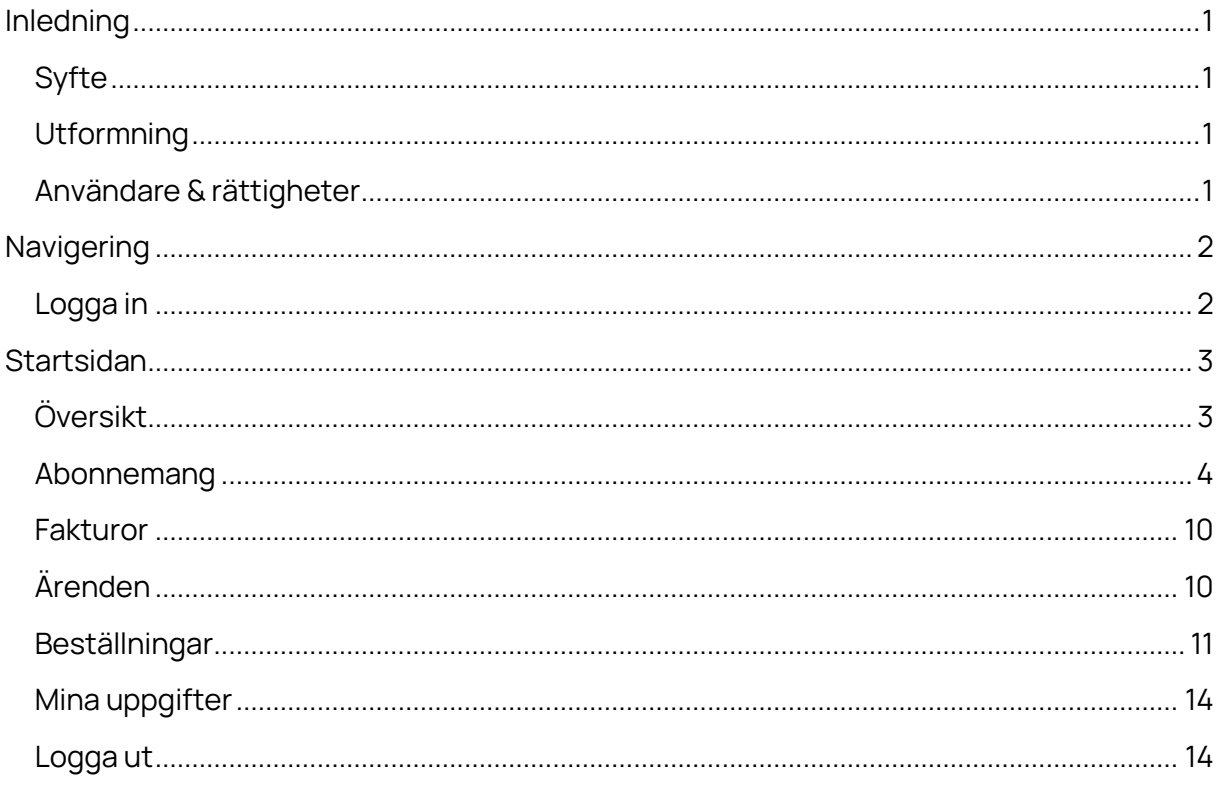

## <span id="page-2-0"></span>**Inledning**

## <span id="page-2-1"></span>Syfte

Målet med Connectportalen är att ge dig en god översikt över dina tjänster och ge dig ett verktyg där du själv enkelt kan hantera dessa tjänster, se dina fakturor, och mycket annat.

## <span id="page-2-2"></span>**Utformning**

Connect-portalen är webbaserad, vilket innebär att du bara behöver tillgång till en modern webbläsare och en internetuppkoppling för att få åtkomst till den.

Du når portalen via: <https://connect.bredband2.com/>

### <span id="page-2-3"></span>Användare & rättigheter

Connect-portalen kräver inloggning med hjälp av användarnamn och lösenord. Användarnamn och lösenord är personliga.

Som extra säkerhet används tvåfaktorautentisering, det vill säga att en kod skickas via SMS till din mobiltelefon.

# <span id="page-3-0"></span>**Navigering**

Här följer en kort sammanfattning på hur du hittar rätt i användargränssnittet.

## <span id="page-3-1"></span>Logga in

Det första du möts av när du öppnar upp Connect-portalen är inloggningssidan. Här fyller du i ditt användarnamn och lösenord och trycker på "Logga in"-knappen.

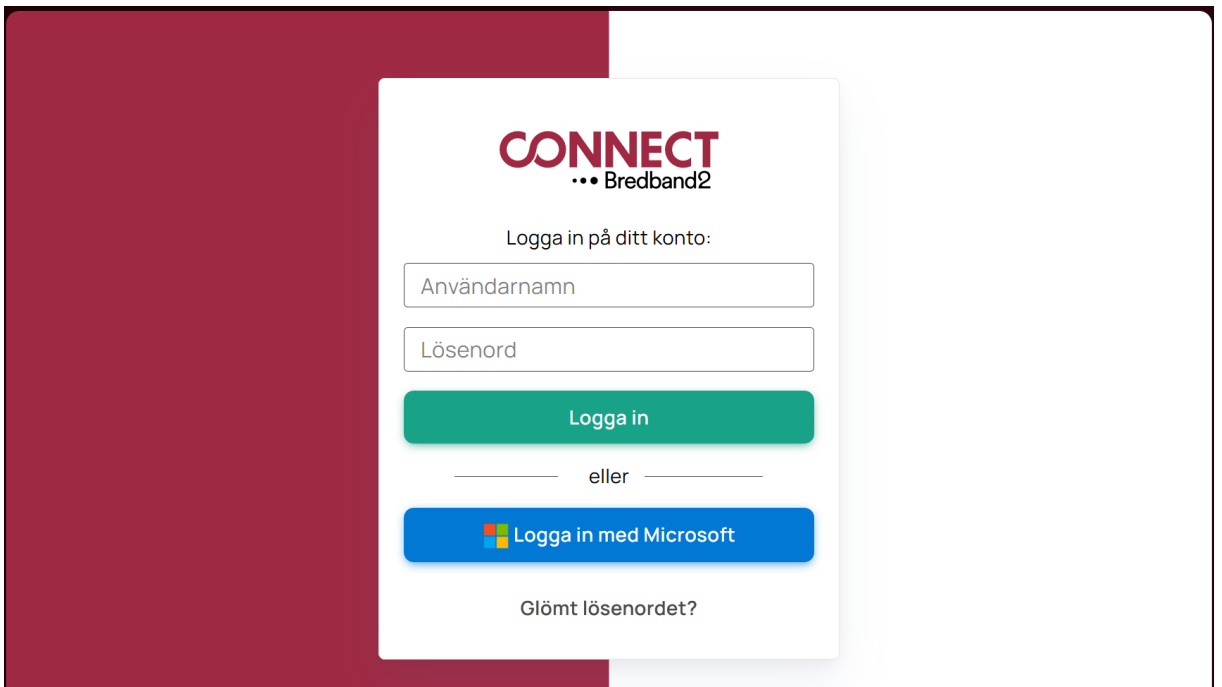

Sedan kommer ett SMS att skickas till din mobiltelefon med en kod som du knappar in och därefter klickar på "Logga in".

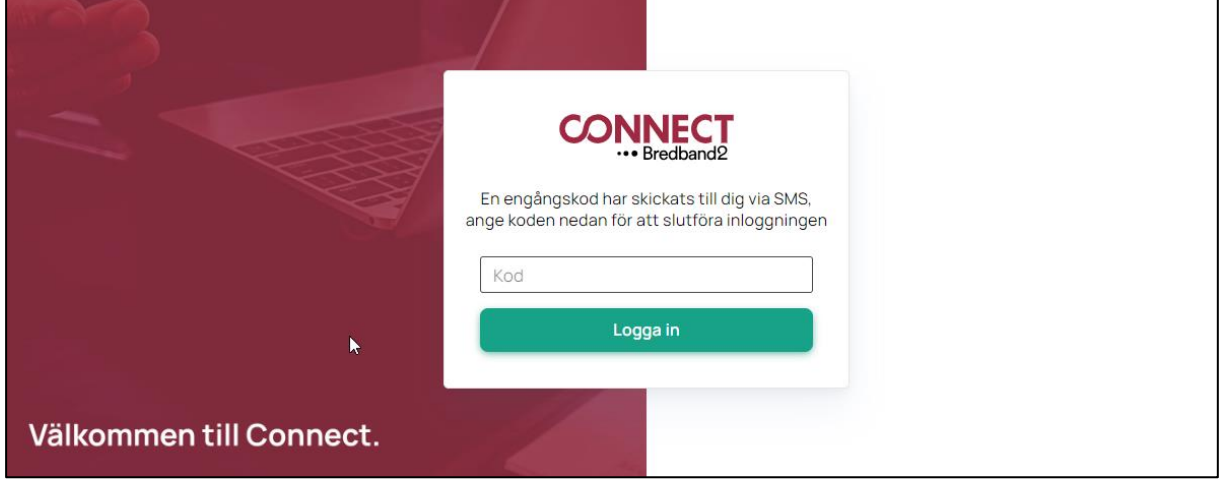

## <span id="page-4-0"></span>**Startsidan**

När du har loggat in visas portalens startsida. Den innehåller information om dina abonnemang (tjänster), fakturor, ärenden och beställningar.

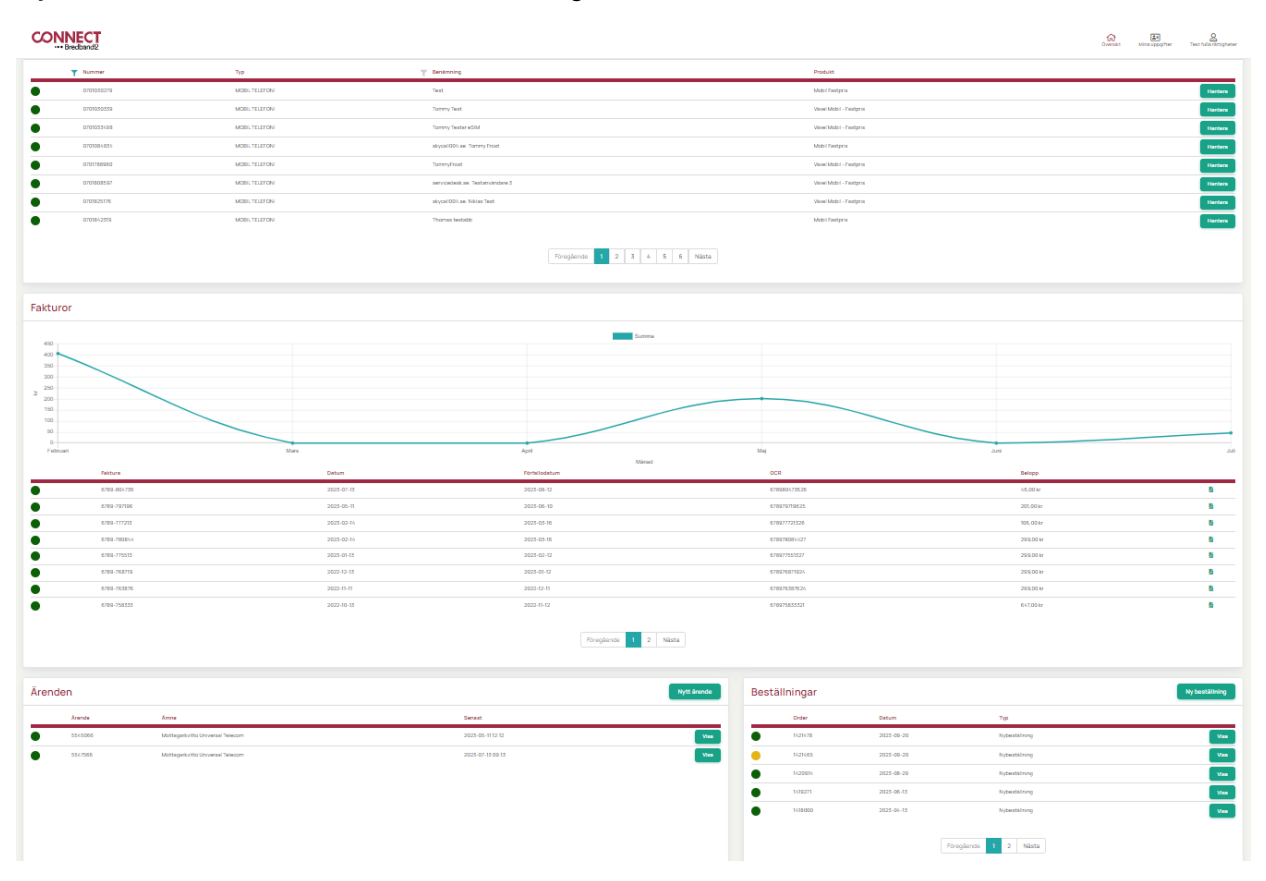

## <span id="page-4-1"></span>Översikt

Med knappen Översikt kan du när som helst navigera tillbaka till portalens startsida.

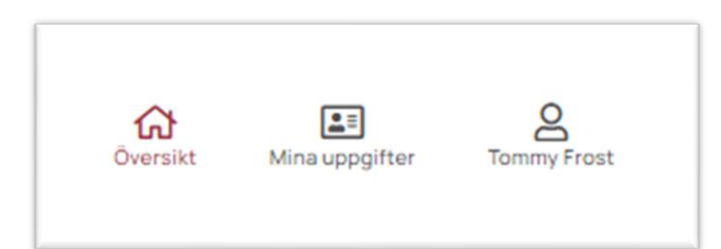

#### <span id="page-5-0"></span>Abonnemang

I fältet "Abonnemang" kan du se alla dina abonnemang, är det väldigt många finns det en filtreringstratt överst i fältet "Nummer" och "Typ" där det går att filtrera och få fram färre rader.

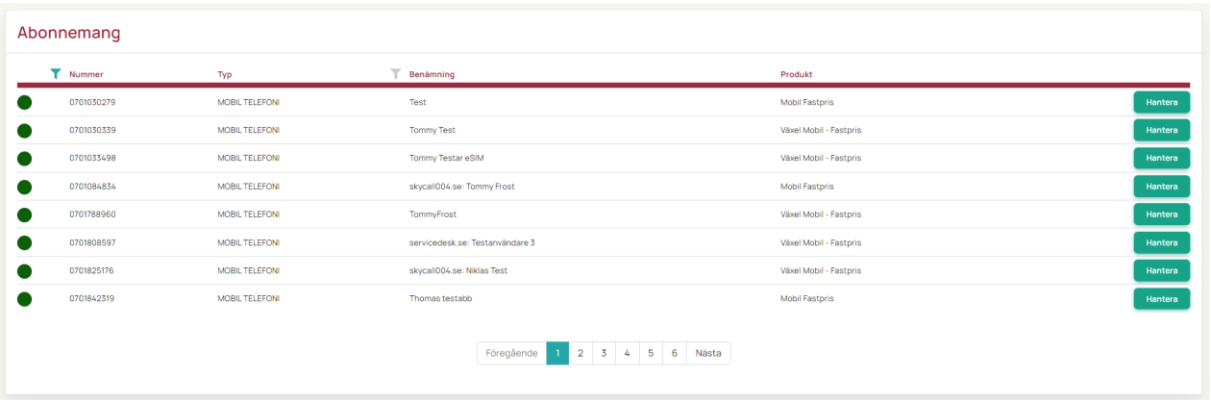

Till höger på respektive abonnemangsrad finns en knapp "Hantera". Tryck på den så kan du se detaljer om varje abonnemang.

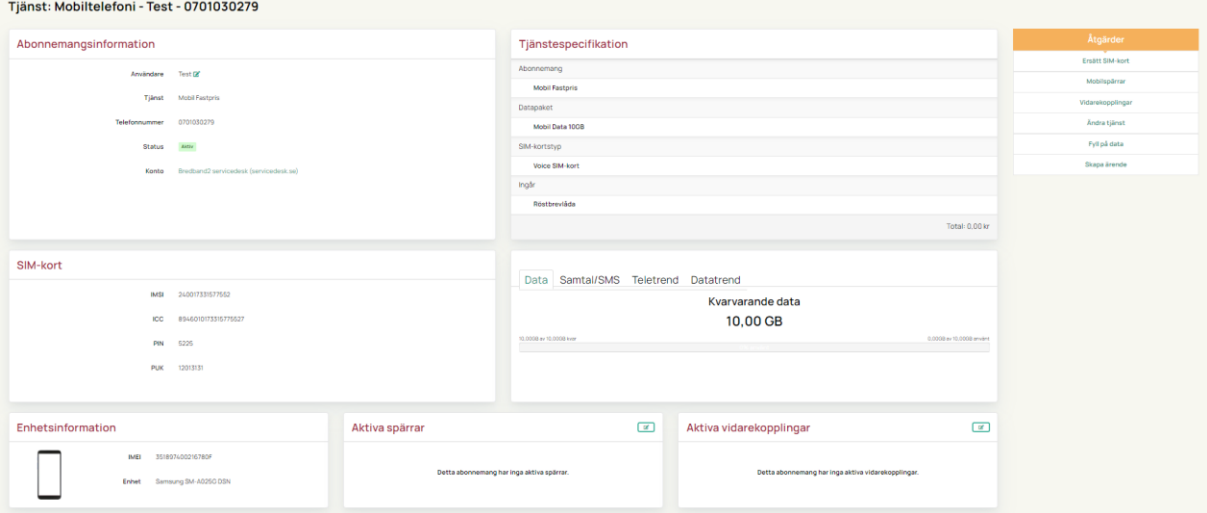

Abonnemangsinformation visar användarnamn på abonnemanget, vilken typ av tjänst det är, telefonnummer som hör till abonnemanget, status på abonnemanget, samt vilket konto det hör till (det går att samla alla kundnummer/kontonummer i samma vy).

Du kan byta namn på användaren av mobilnumret genom att klicka på den gröna pennan.

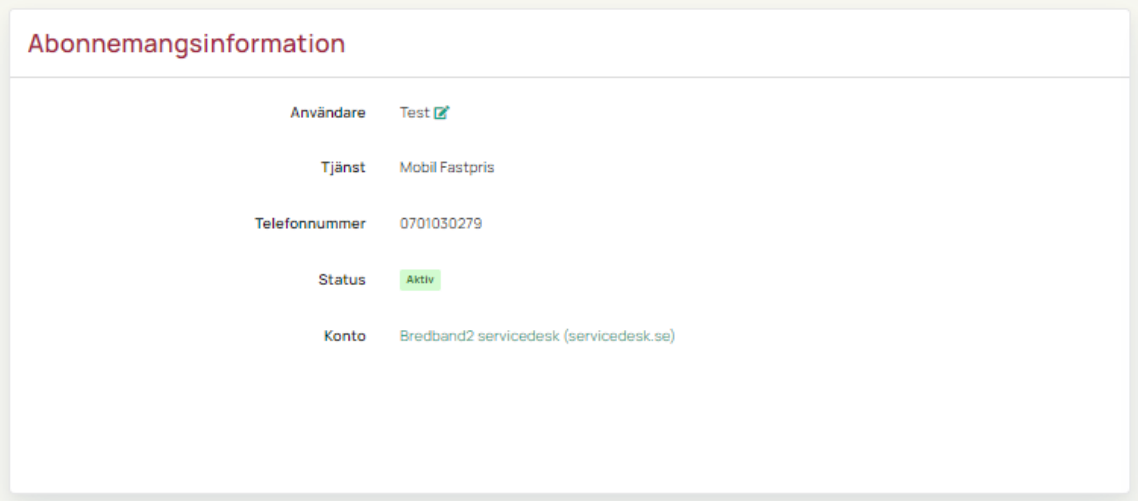

Tjänstespecifikation visar vilken typ av abonnemang du har, datapaket, SIM-kortstyp och tjänster som ingår.

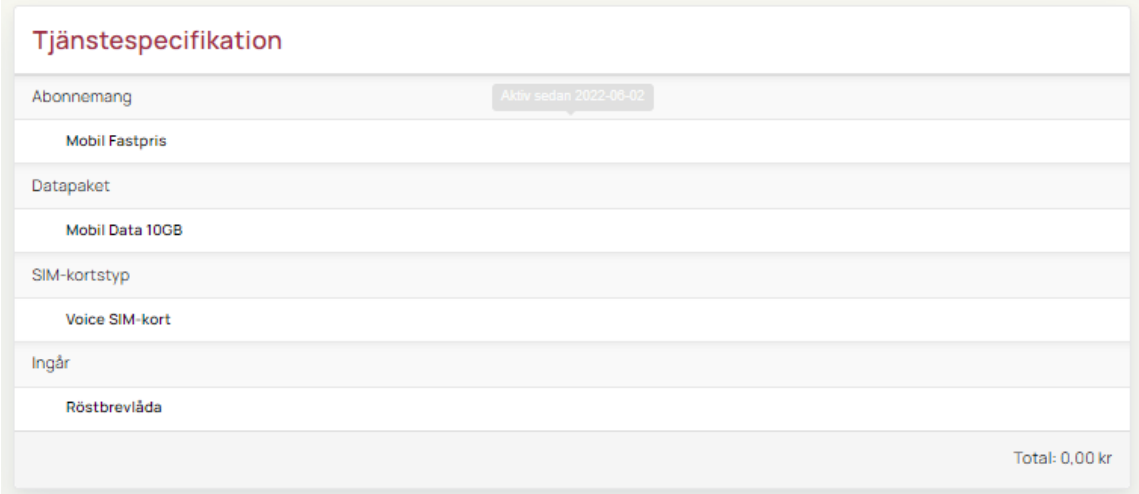

SIM-kortsinformationen visar kortets serienummer samt PIN och PUK-kod.

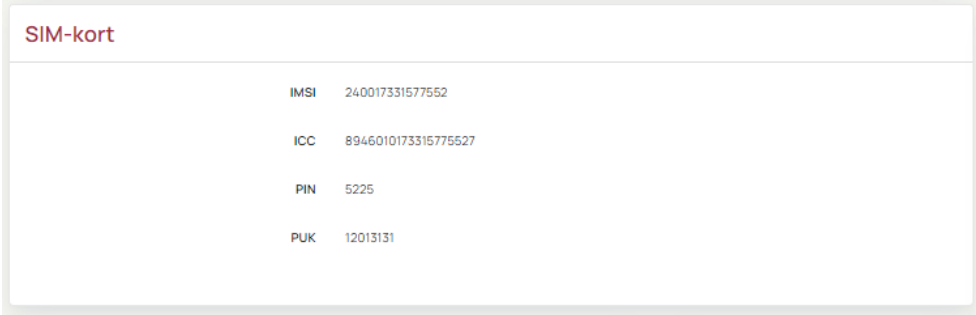

Förbrukningsinformationen visar data och teleförbrukning samt trend för senaste halvåret.

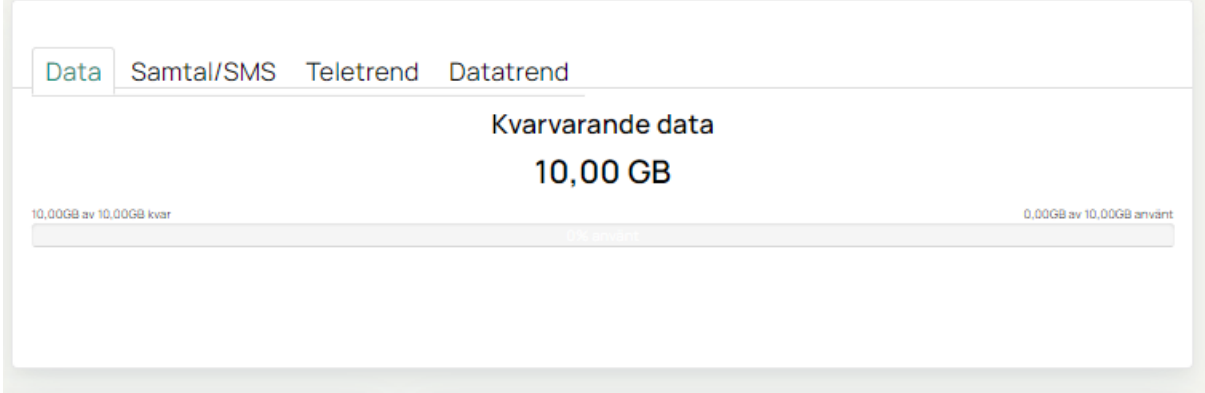

Enhetsinformation visar vilken typ av enhet som SIIM-kortet sitter i samt enhetens IMEI-nummer.

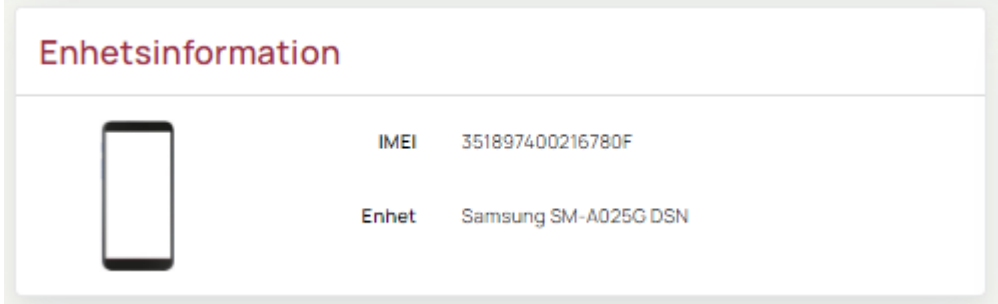

Aktiva spärrar visar om det ligger någon spärr på abonnemanget.

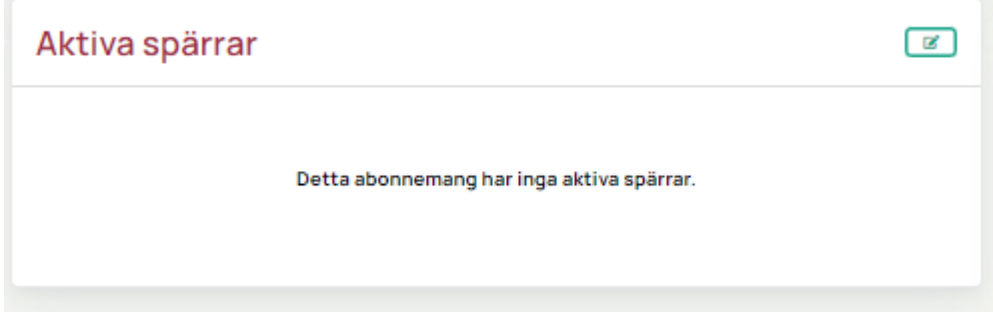

Klicka på den gröna pennan till höger under "Aktiva spärrar" så kan du välja olika typer av spärr som du vill sätta på abonnemanget.

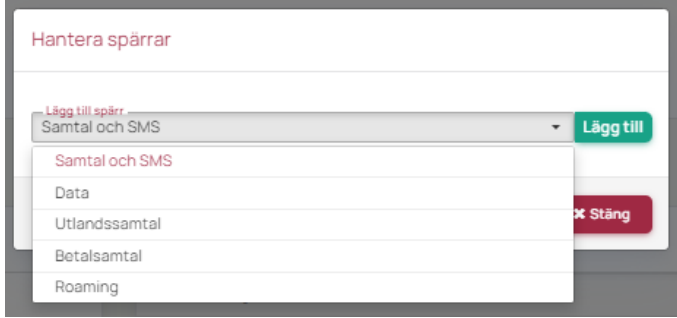

Om det redan finns aktiva spärrar kan du plocka bort dessa genom att klicka på den röda soptunnan.

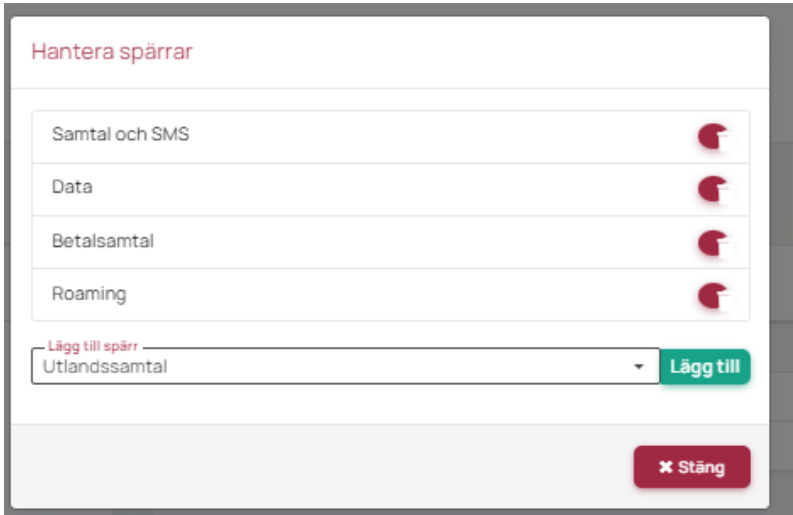

Under aktiva vidarekopplingar kan du se om det finns vidarekopplingar.

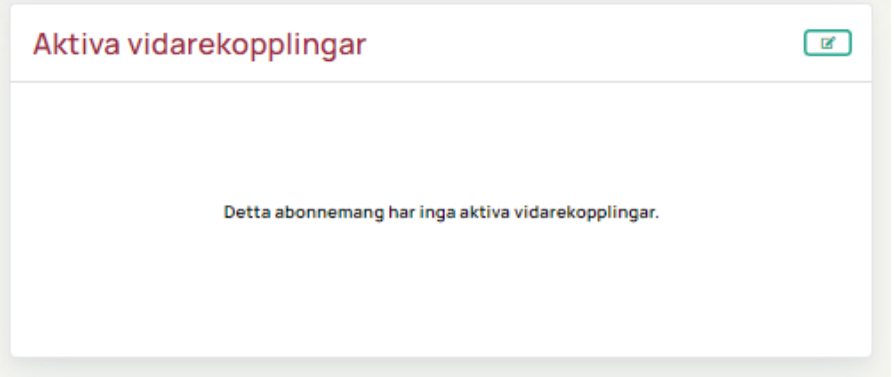

Genom att klicka på den gröna pennan till höger så kan du aktivera olika typer av vidarekopplingar.

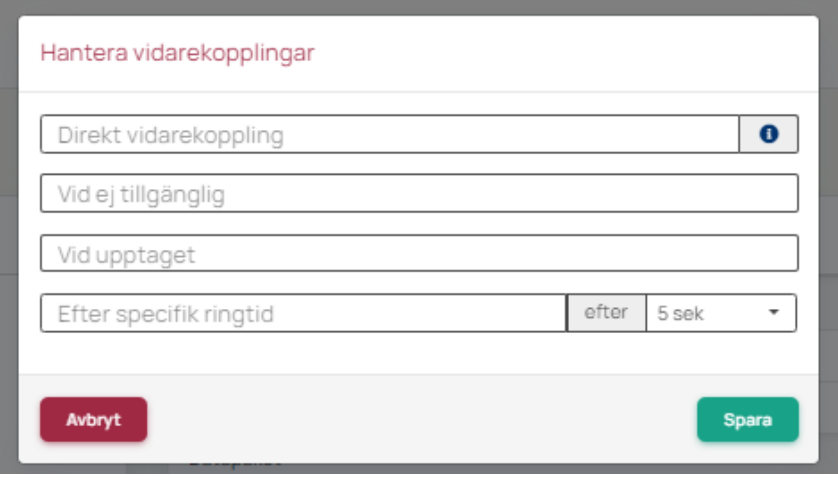

Till höger under "Åtgärder" finns ett antal knappar för olika åtgärder du kan göra.

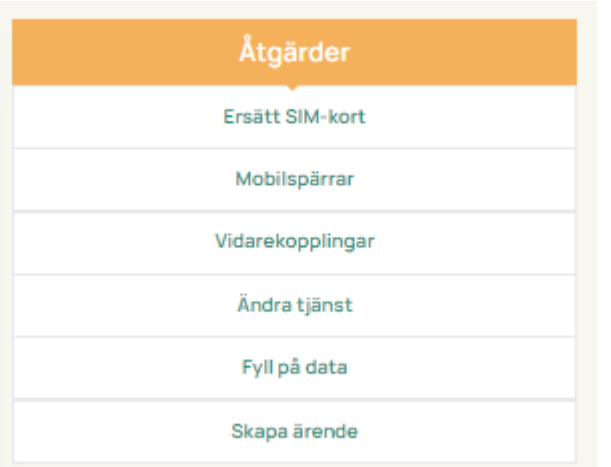

Ersätt SIM-kort kan du använda om du till exempel förlorat din telefon och behöver ett nytt SIM-kort.

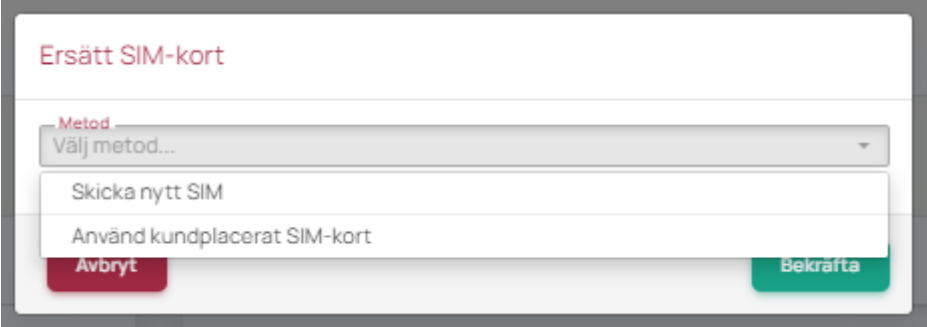

Välj metod "Skicka nytt SIM" så får du välja om du vill ha ett eSIM per mejl eller om vi ska skicka ett fysiskt kort per brev till dig.

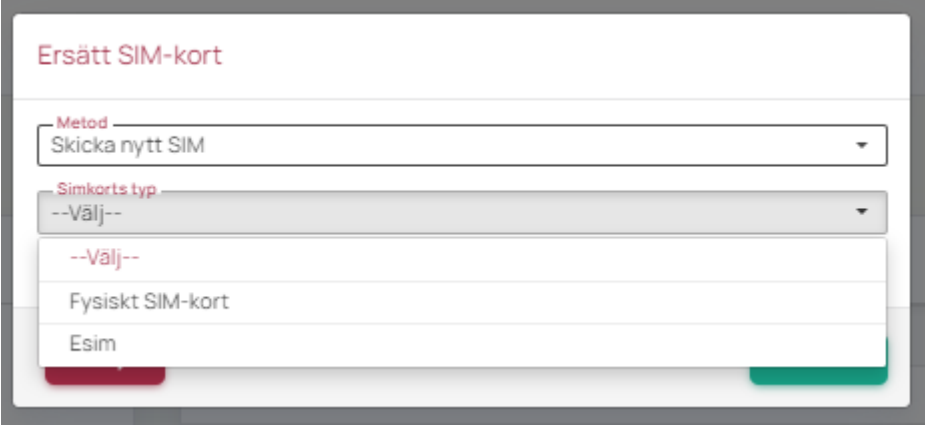

Välj metod "Använd kundplacerat SIM-kort" om du har ett befintligt SIM-kort från oss och vill aktivera det på abonnemanget. Då får du ange ICC-numret som står på kortet.

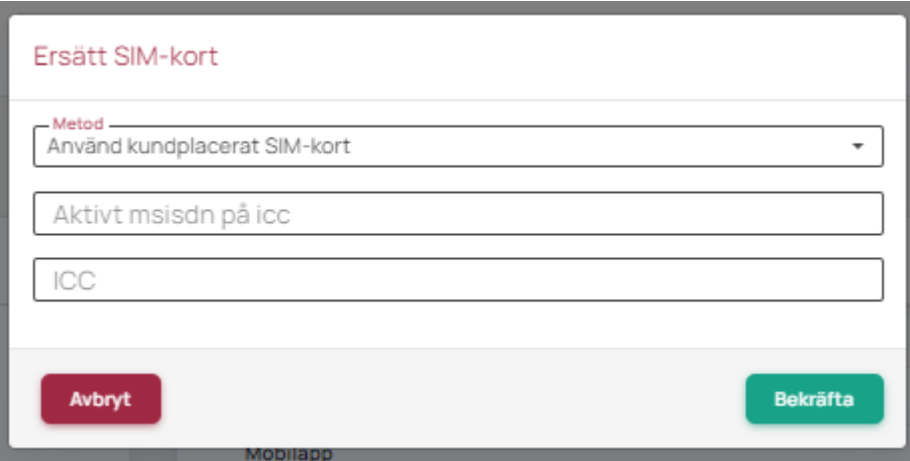

"Mobilspärrar" och "vidarekopplingar" är samma spärrar och vidarekopplingar som vi beskrivit tidigare i manualen.

"Ändra tjänst" används för att ändra abonnemangets datapaket.

Den funktionen är inte aktiv på alla kunder, är den inte det så får du kontakta kundservice som hjälper dig att ändra ditt datapaket.

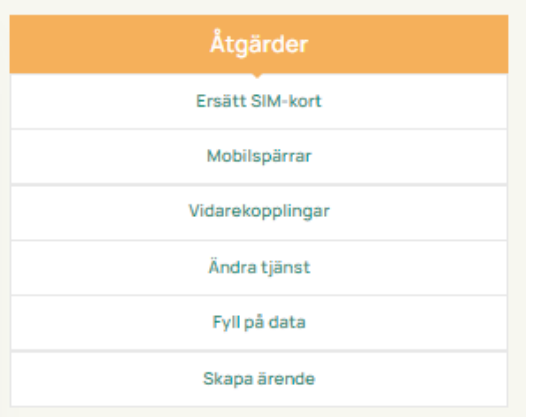

Fyll på data använder du om din mobildata tagit slut och du vill fylla på den. Det finns ett antal olika paket samt några utlandspaket som går att välja.

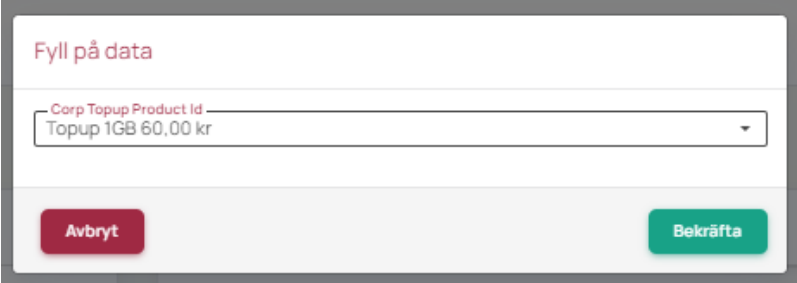

Åtgärden "Skapa ärenden" beskrivs under avsnittet "Ärenden".

## <span id="page-11-0"></span>Fakturor

I fältet "Fakturor" kan du se dina fakturor. Här visas också en trend för senaste halvåret.

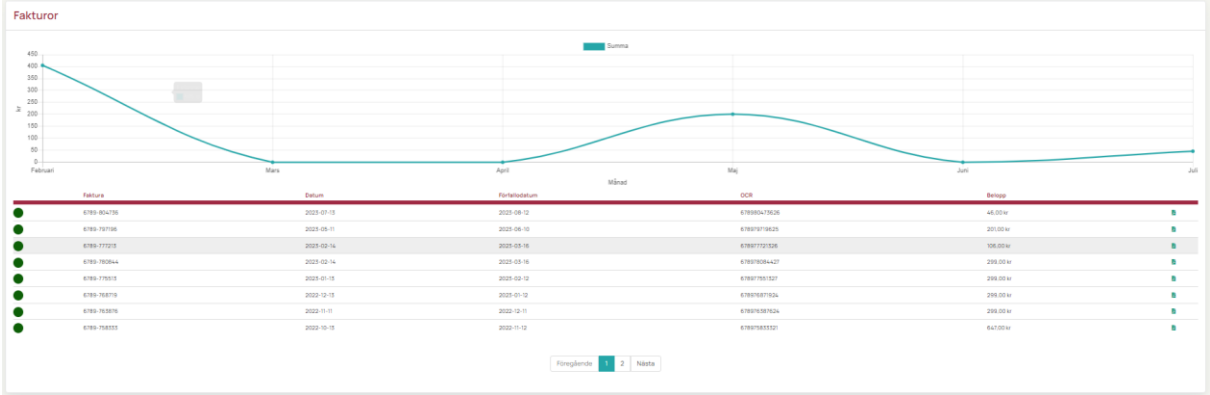

## <span id="page-11-1"></span>Ärenden

Under fliken "Ärenden" så kan du se alla ärenden.

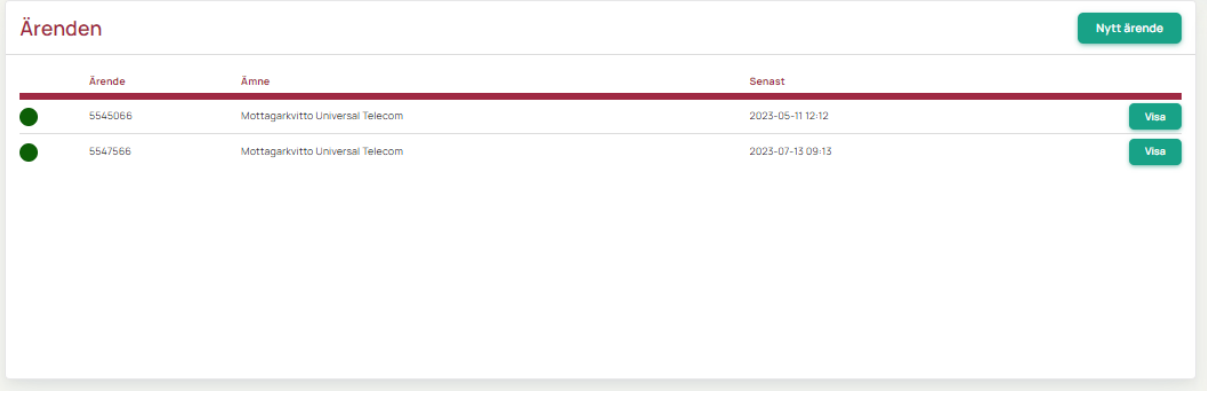

Klickar du på knappen "Nytt ärende" öppnas ett nytt fönster.

Här kan du genom att klicka på raden "Ärendet avser" välja vilken typ av ärende det gäller, beställning, faktura, support eller övrigt.

Beroende på vad du väljer så hamnar ärendet på korrekt avdelning hos Bredband2.

Ge ärendet en rubrik och skriv vad ärendet gäller, här finns även möjlighet att bifoga en fil.

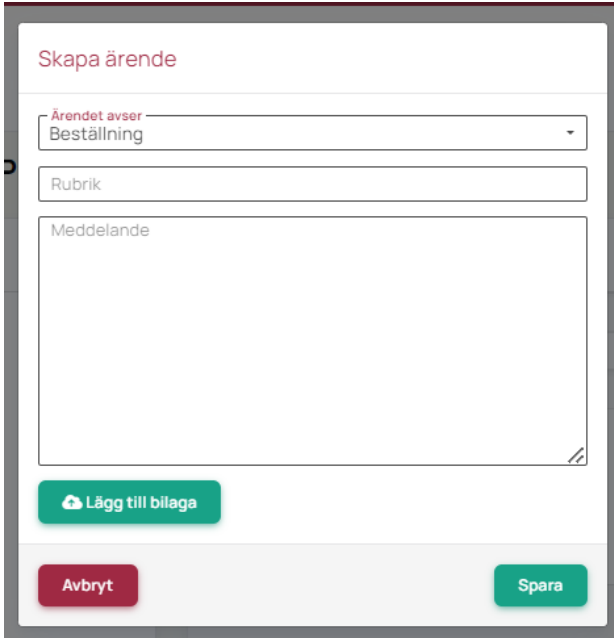

#### <span id="page-12-0"></span>Beställningar

I fältet "Beställningar" kan du se alla beställningar.

Klicka på knappen "Visa" så ser du detaljer om varje beställning.

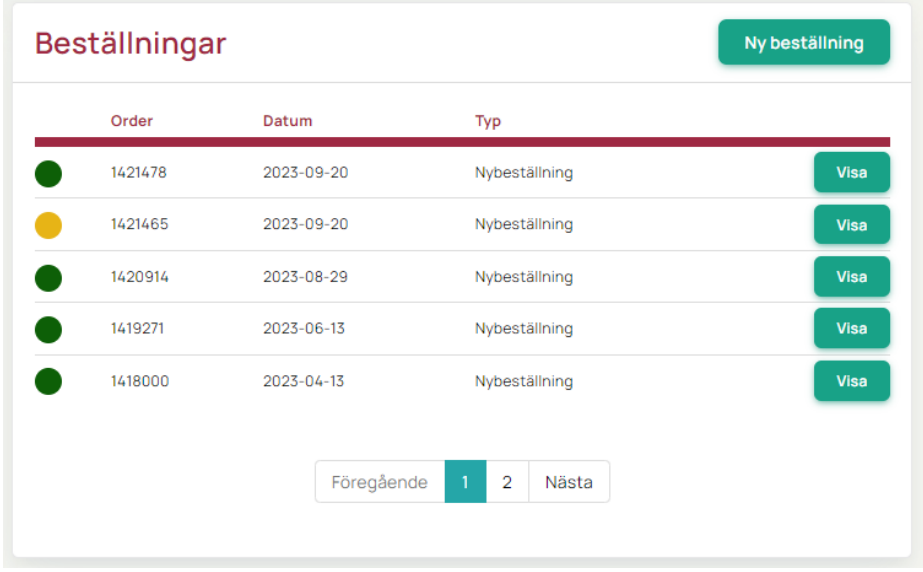

Om du klickar på knappen "Ny beställning" så kan du göra beställningar.

Välj vilken tjänst du vill beställa, samt till vilket konto/kundnummer beställningen ska tillhöra om du har flera konton.

## Ny beställning

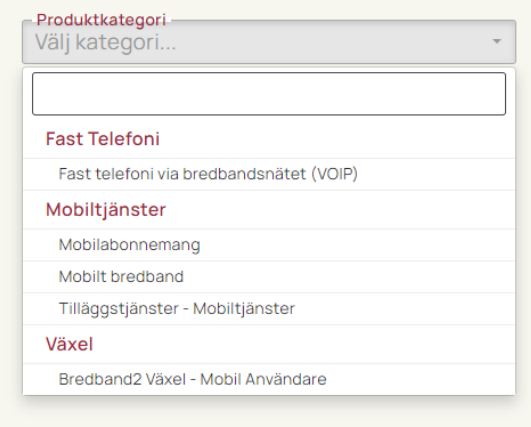

Välj vad tjänsten ska innehålla, exempelvis datapaket och om du vill ha ett fysiskt SIM-kort eller ett eSIM.

Klicka därefter på "Nästa".

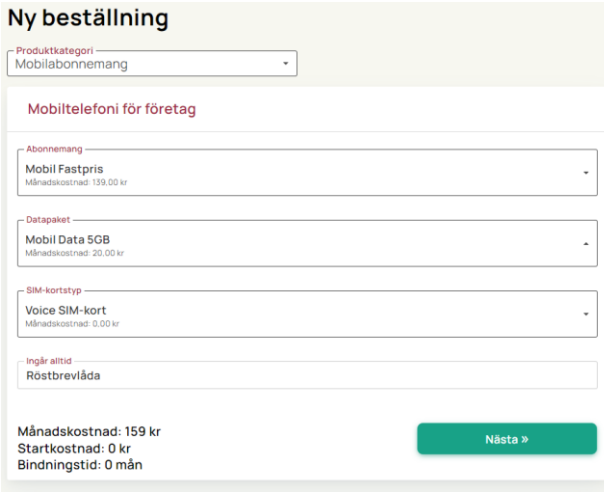

Här fyller du i uppgifter om datum och tid när tjänsten ska aktiveras, observera att om det är telefonnummer som ska porteras från en annan operatör blir leveranstiden längre. Ange namnet på den som ska ha tjänsten.

Välj om nytt SIM-kort ska skickas ut, det kan gå att återanvända ett befintligt SIM-kort från Bredband2.

Under mobilnummer väljer du om du ska ha ett helt nytt nummer eller om det ska porteras. Du kan även välja nummer från en nummerserie om du äger en sådan eller om du har ett befintligt abonnemang som ska göras om.

Ange leveransadress om SIM-kortet ska skickas till en annan adress än den som är registrerad på dig redan.

Har du valt eSIM kommer du att få ange till vilken mailadress uppgifter för aktivering ska skickas.

När du fyllt i all information klicka på "Slutför beställningen", nu är allt klart.

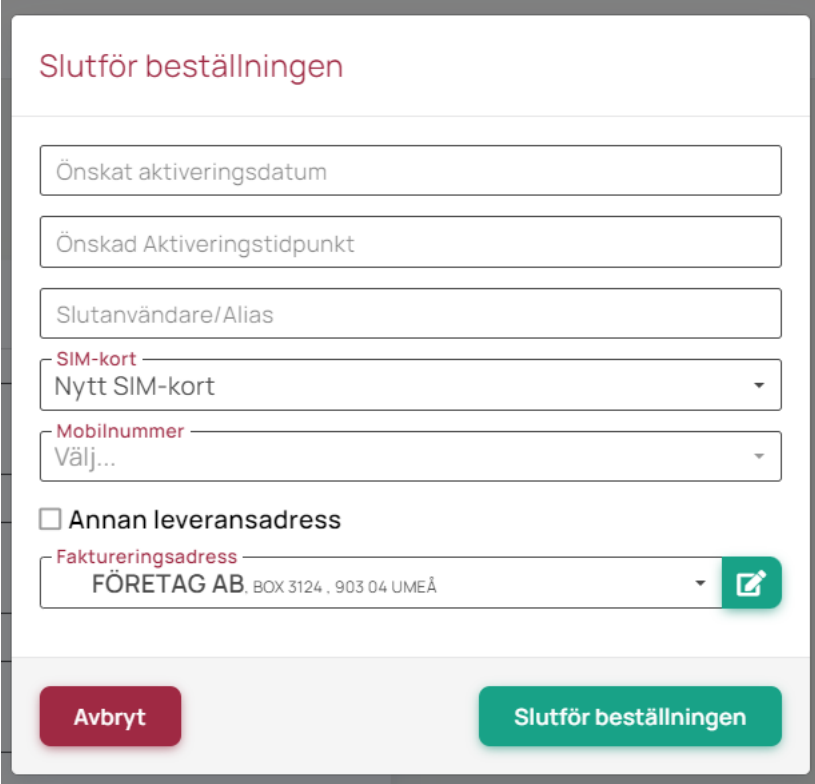

### <span id="page-15-0"></span>Mina uppgifter

Uppe till höger finns en knapp "Mina uppgifter", här kan du se och ändra företagsuppgifter.

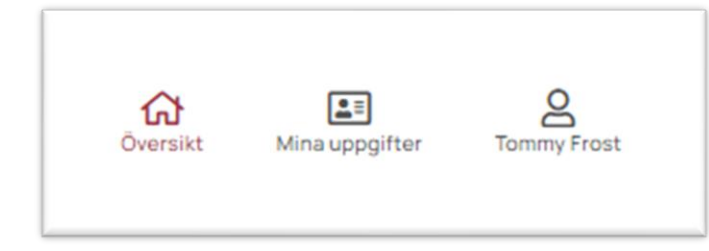

Här går det även att lägga upp fler kontaktpersoner som kan få behörighet att logga in i portalen.

Till höger finns ett antal åtgärder som du kan använda.

Redigera alias byter namn på företagets alias, eller om inget alias finns så kan du skapa det.

Du kan även redigera fakturareferens, adress, fakturaadress och lägga till fler kontaktpersoner.

"Lägg till konto" är till för dig som har flera kundnummer hos Bredband2, då kan du samla allt i samma portal.

"Skapa ärende", har vi beskrivit tidigare i manualen.

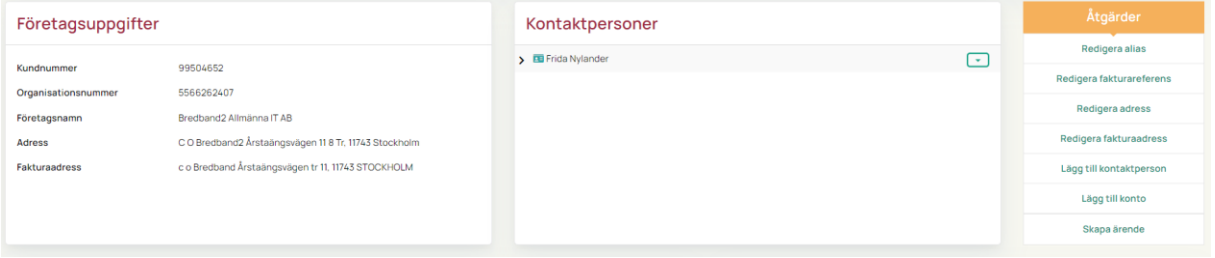

## <span id="page-15-1"></span>Logga ut

Om du vill logga ut från portalen klickar du uppe till höger på ditt namn och loggar ut.

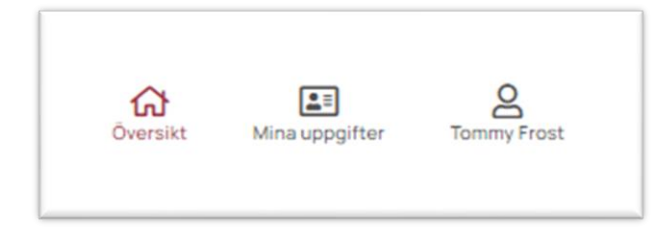

Kundservice 0770 – 811 010 www.bredband2.com/foretag